## **How to Delete a Tax Type**

This feature is no longer applicable on i21 version **15.2** and higher

- 1. Log in **Admin user**
- 2. On the user's menu panel go to **Common Info** folder
- 3. Select and double click **Tax Type**

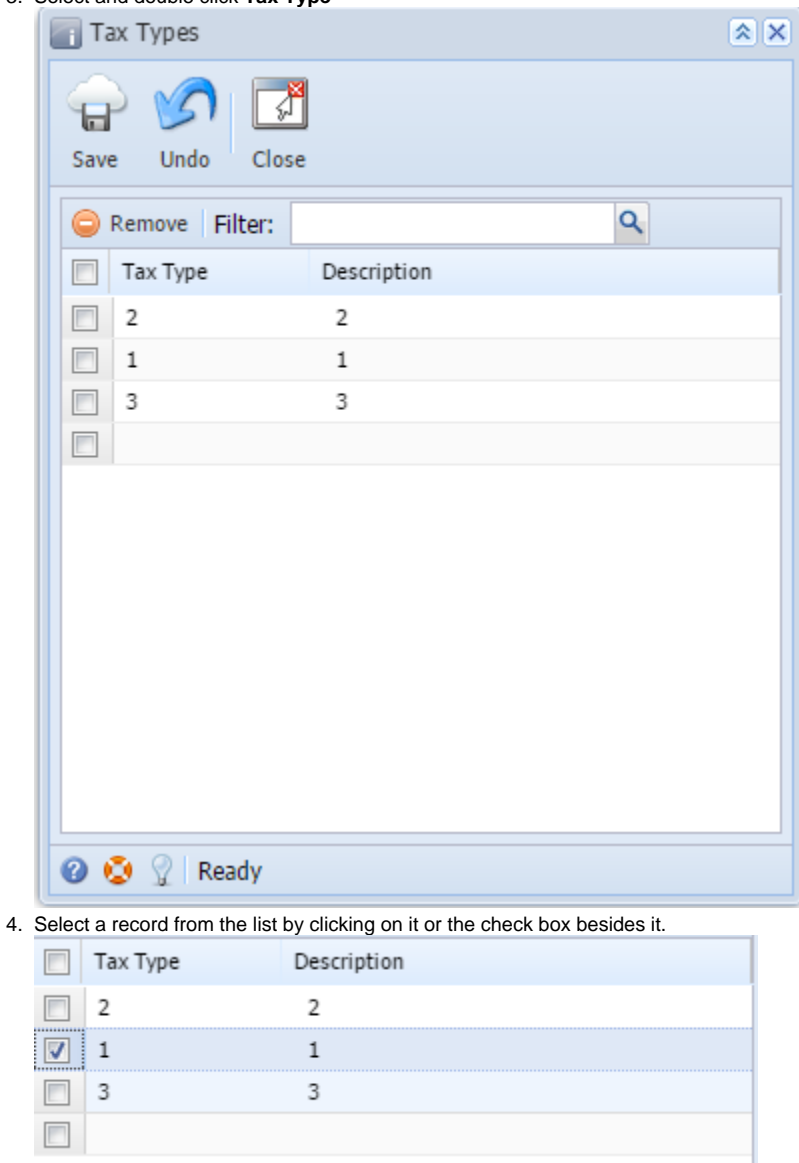

5. Click **Remove** button. A confirmation message will appear.

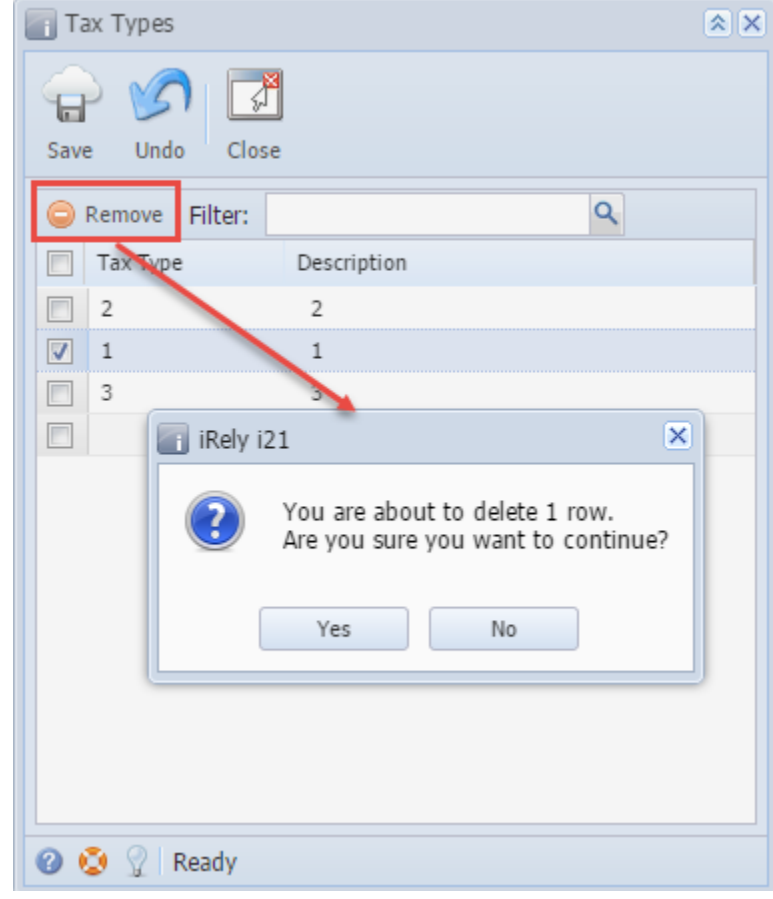

6. Click **Yes** on the message box.

7. Click **Save** toolbar button.